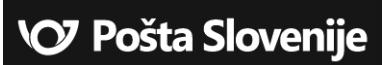

Pošta Slovenije d.o.o. Slomškov trg 10 2500 MARIBOR e–pošta: info@posta.si www.posta.si

# eSpremnica

Navodilo za namestitev aplikacije »eSpremnica«

Maribor, September 2017

# KAZALO

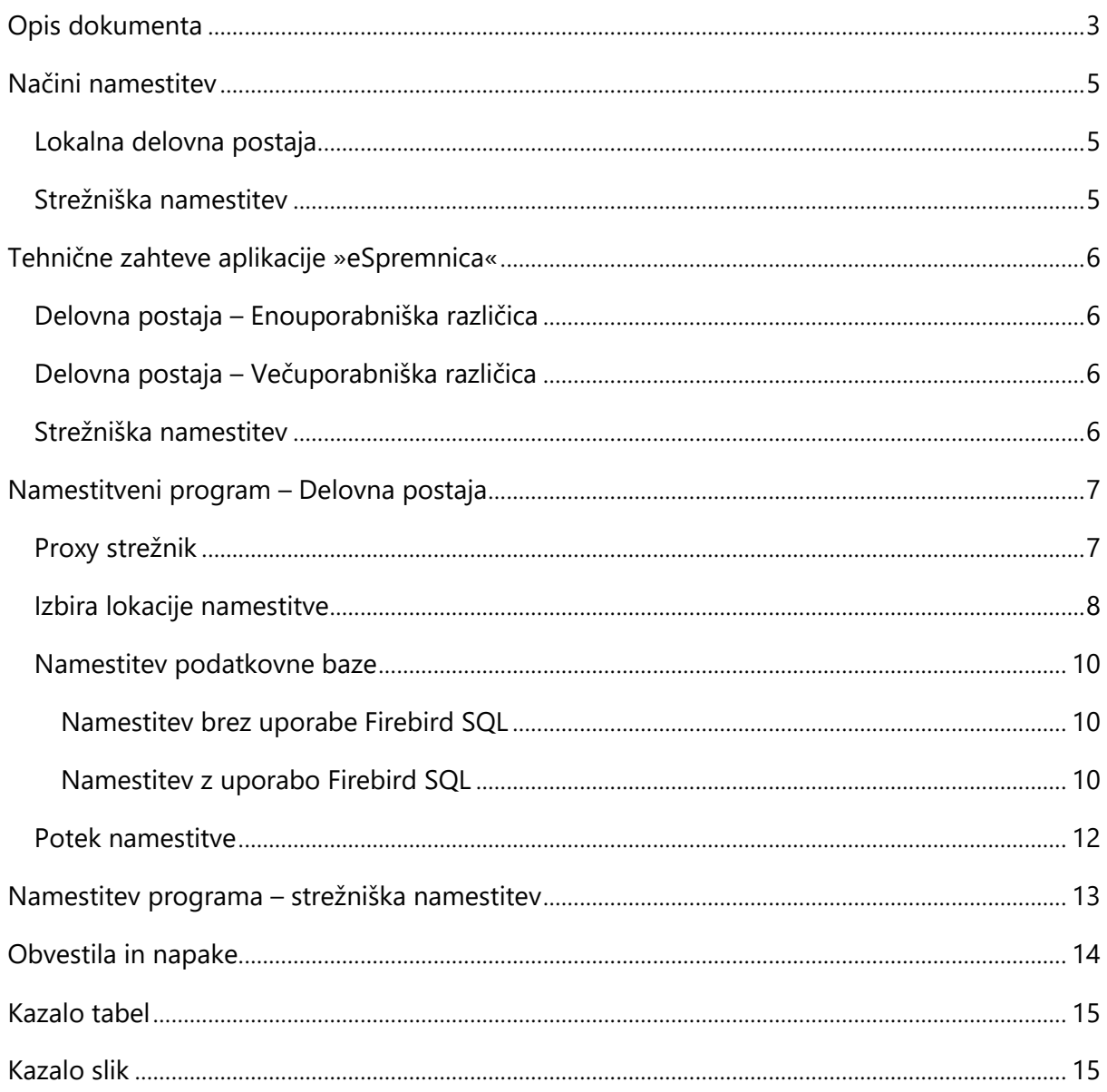

# OPIS DOKUMENTA

Dokument opisuje način namestitve aplikacije »eSpremnica« v enouporabniški ali mrežni verziji.

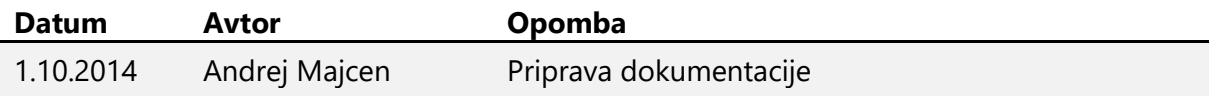

**Tabela 1 – Spremembe dokumenta** 

Aplikacija »eSpremnica« za okolje Microsoft Windows deluje kot samostojna aplikacija z ali brez uporabe lokalne SQL podatkovne baze (Firebird SQL). Za izpis dokumentov uporablja nameščeni GDI tiskalnik, ter termalnik tiskalnik DATAMAX E-Class. Za dostop do tiskalnikov se uporabljajo nameščeni gonilniki.

Ker aplikacija deluje v online načinu, za svoje delovanje potrebuje internetno povezavo. Komunikacija se vrši s spletnim naslovom http://espremnica.posta.si/ na portu 80.

Omogočena je tudi komunikacija preko proxy strežnika, ki se nastavi v teku same namestitve.

# NAČINI NAMESTITEV

Glede na način manipulacije s podatkovno bazo naslovnikov se namestitev lahko izvede na lokalni podatkovni strežnik (Windows, Linux) ali lokalno delovno postajo, katera lahko tudi služi kot strežnik.

### Lokalna delovna postaja

Na lokalnem nivoju se lahko izvede enouporabniška kakor tudi mrežna (večuporabniška) verzija. V primeru enouporabniške verzije lahko izvedete namestitev s podporo Firebird SQL podatkovne baze.

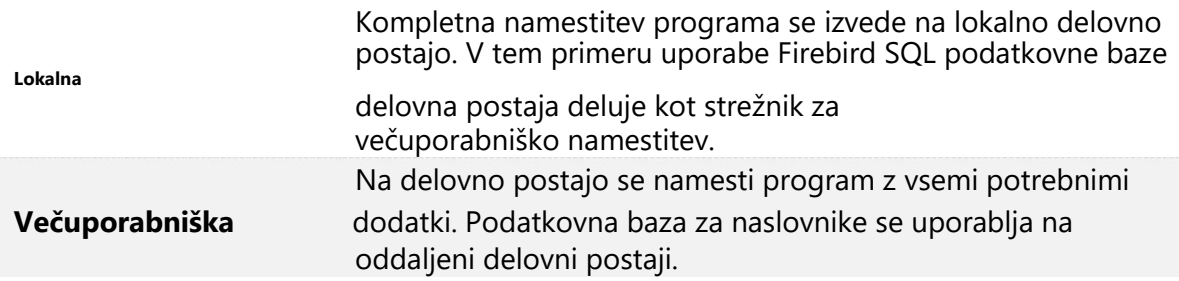

**Tabela 2 – Namestitev- Lokalna delovna postaja** 

### Strežniška namestitev

Strežniška različica namestitve je namenjena za vzpostavitev podatkovne baze naslovnikov, namenjenim večjemu število delovnih postaj.

V ter različici se izvede namestitev Firebird SQL strežnika in pripadajoče podatkovne baze.

## TEHNIČNE ZAHTEVE APLIKACIJE »ESPREMNICA«

Aplikacija »eSpremnica« deluje na operacijskem sistemu Microsoft Windows Vista 32/64 bit, Windows 7 32/64 bit, Windows 8 32/64 bit ter Windows Server 2008 R2 v primeru strežniške namestitve. Zaradi online delovanja je potrebna konstantna povezava z internetnim omrežjem. Glede na način uporabe in namestitev aplikacije se razlikujejo tudi zahtevana tehnične specifikacija.

#### Delovna postaja – Enouporabniška različica

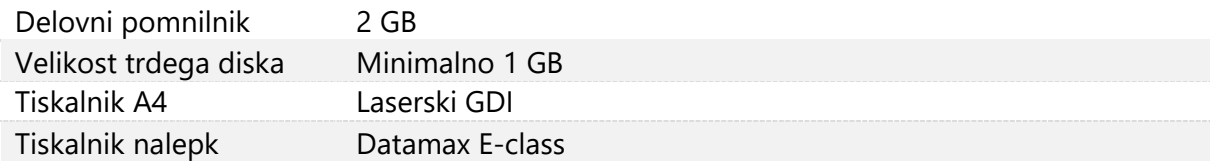

#### **Tabela 3 – Tehnične zahteve – Delovna postaja – enouporabniška različica**

#### Delovna postaja – Večuporabniška različica

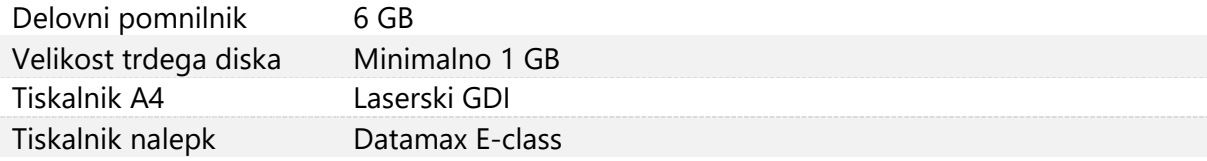

#### **Tabela 4 - Tehnične zahteve – Delovna postaja – večuporabniška različica**

#### Strežniška namestitev

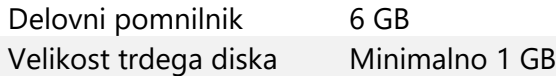

**Tabela 5 – Tehnične zahteve – Strežniška namestitev**

### NAMESTITVENI PROGRAM – DELOVNA POSTAJA

### Proxy strežnik

Aplikacija »eSpremnica« omogoča komunikacijo s centralnim nivojem preko proxy strežnika. V primeru, da uporabljate proxy strežnik za komunikacijo z internetnim omrežjem, pridobite zahtevane podatke od vašega vzdrževalca programske opreme ali lokalnega administratorja.

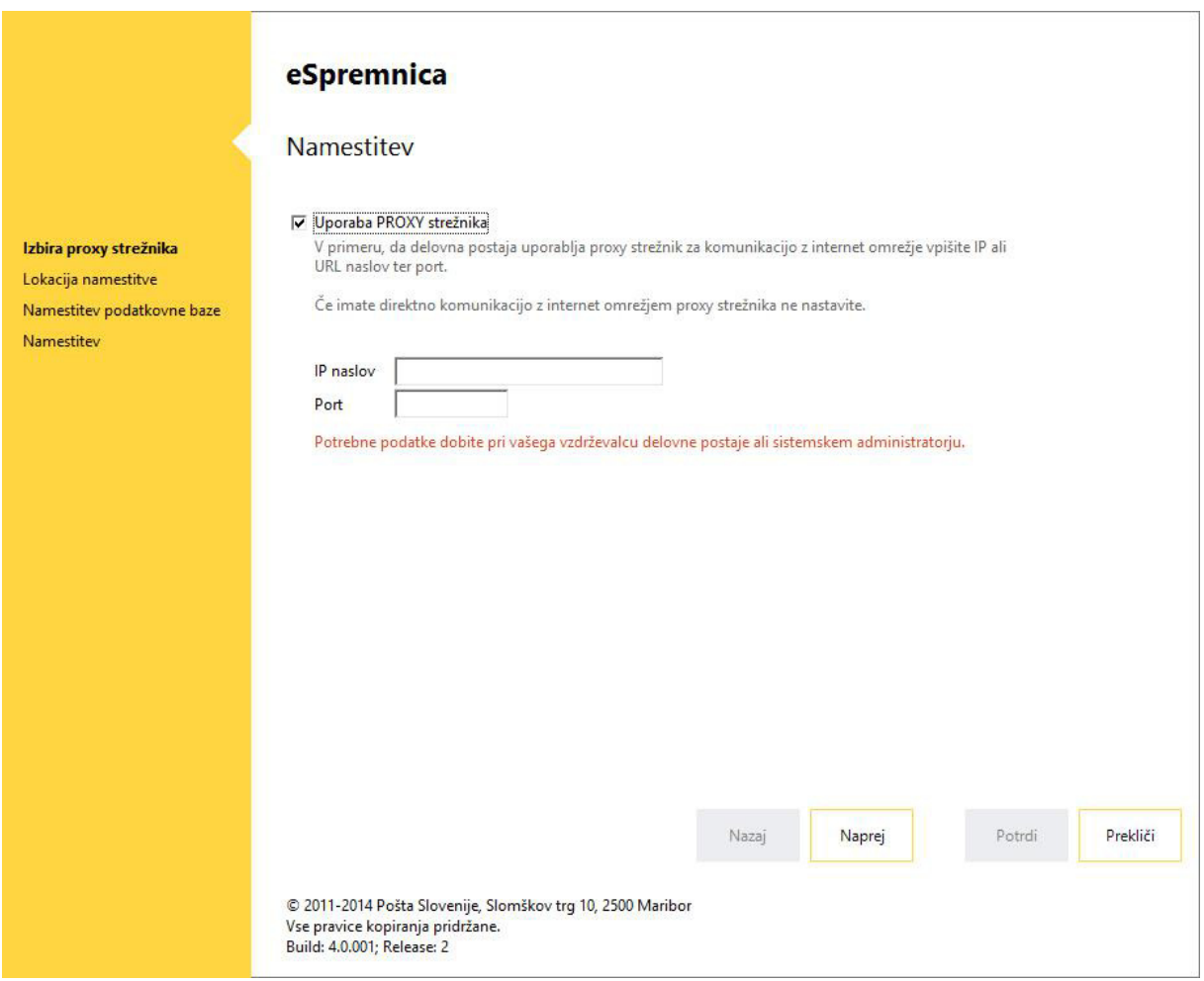

**Slika 1 – Izbira Proxy strežnika** 

#### **Postopek namestitve**

- 1. Če boste uporabljali proxy strežnik izberite »Uporaba PROXY strežnika«
- 2. Vpišite IP naslov in port, ki ste ga pridobili.
- 3. Kliknite gumb »Naprej«

#### Izbira lokacije namestitve

Glede na lokacijo namestitve programa lahko izberete med lokalno ali večuporabniško namestitvijo. V primeru lokalne namestitve se bo izvedla namestitev programa, podatkovne baze ter SQL podatkovnega strežnika. Program bo deloval samo na tej delovni postaji, vendar bo pripravljen za delovanje tudi pri izbiri za večuporabniško namestitev.

**Za izvedbo lokalne in večuporabniške namestitve morate imeti pravice skrbnika delovne postaje.** 

**Če imate nameščeno antivirusno zaščito ali aktiviran požarni zid je potrebno zagotoviti, da so odprta vrata tcp/3050.** 

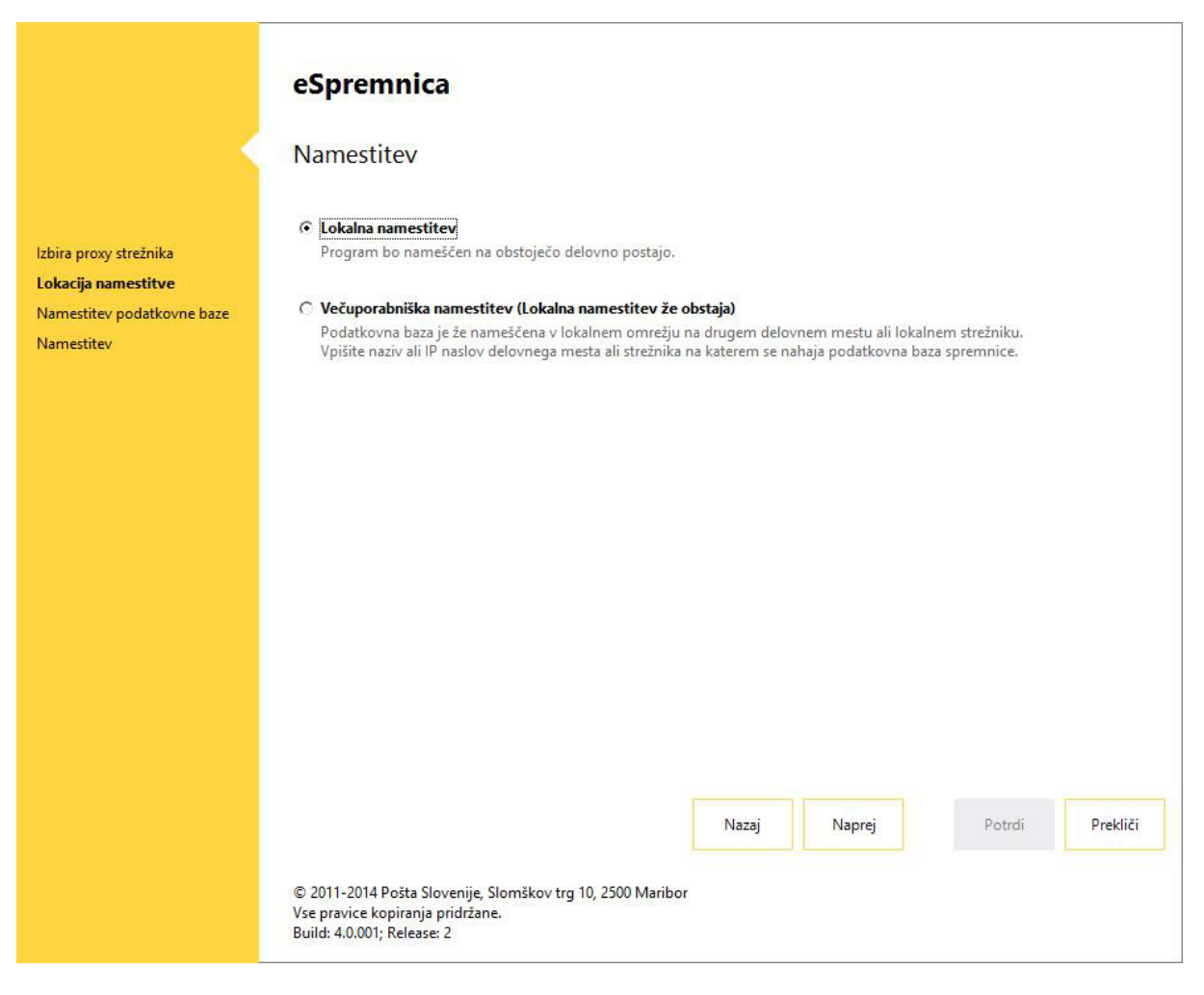

**Slika 2 – Izbira načina namestitve** 

#### **Postopek namestitve**

- 1. Izberite lokacijo namestitve
- 2. V primeru lokalne namestitve kliknite gumb »Naprej«
- 3. V primeru, da želite prekiniti namestitev, kliknite gumb »Prekliči«
- 4. V primeru večuporabniške namestitve vpišite naziv ali IP naslov delovne postaje, kjer je že nameščena aplikacija »eSpremnica« in kliknite gumb »Testiraj«. Po uspešnem testiranju povezave in kontroli porta tcp/3050, boste lahko kliknili gumb »Naprej«.

### Namestitev podatkovne baze

Aplikacija »eSpremnica« omogoča uporabo naslovnikov preko CSV datotečnega sistema, kakor tudi preko Firebird SQL podatkovne baze.

NAMESTITEV BREZ UPORABE FIREBIRD SQL

V primeru izbire načina naslovnikov v CSV obliki, se na delovno postaje ne bo namestil Firebird SQL strežnik. V tem primeru se bodo naslovniki uporabljali izključno iz CSV datoteke predpisanega formata.

Pri uporabi CSV datotek je količina naslovnikov omejena na velikost delovnega pomnilnika posamezne delovne postaje.

NAMESTITEV Z UPORABO FIREBIRD SQL

Z uporabo Firebird SQL podatkovne baze se razširi namembnost delovne postaje – omogoči se večuporabniška namestitev.

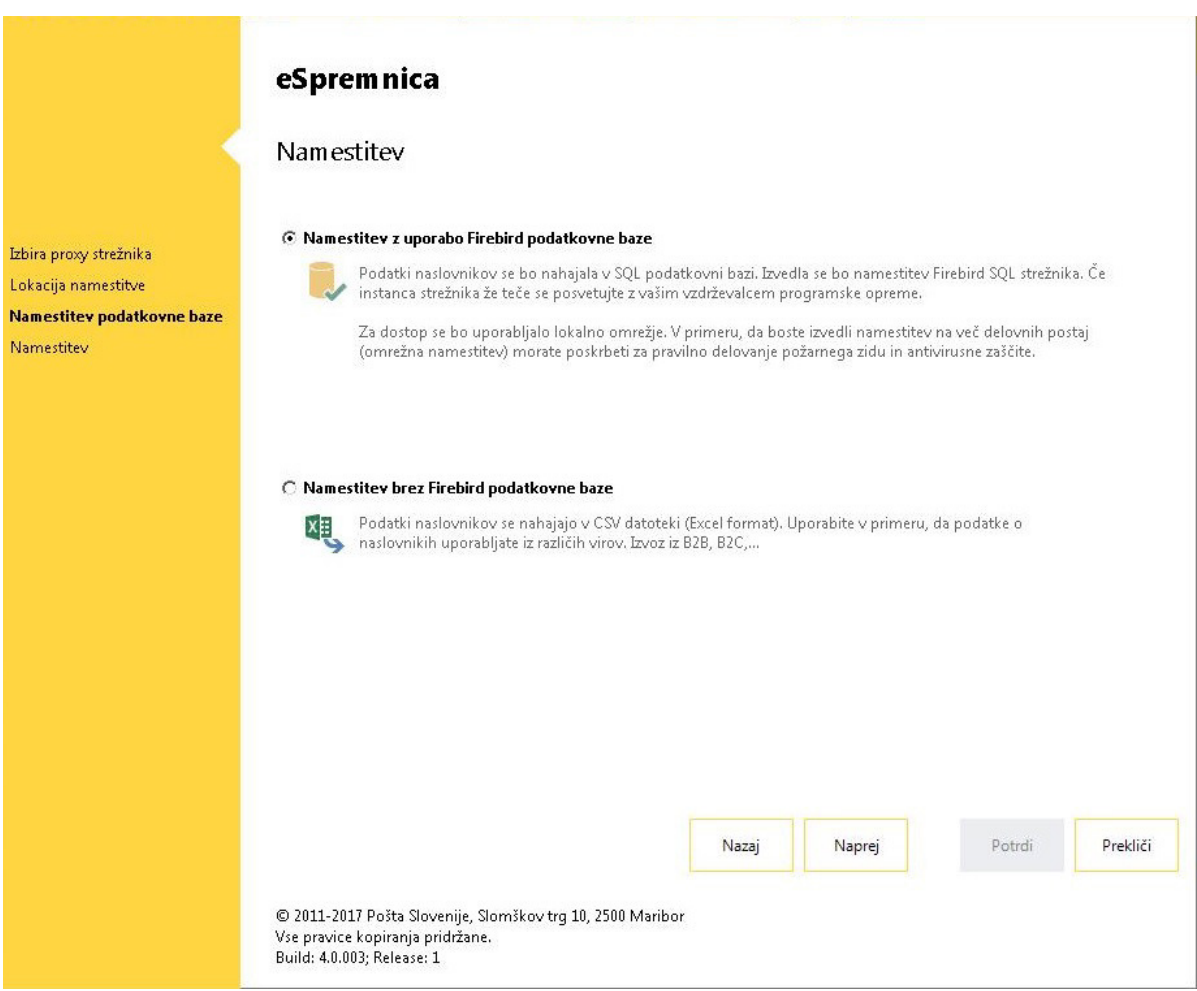

**Slika 3 – Izbira namestitve podatkovne baze** 

#### **Postopek namestitve**

- 1. Izberite način namestitve Firebird SQL
- 2. Kliknite gumb »Naprej«
- 3. Če se strinjate z nastavljenimi parametri kliknite gumb »Potrdi«

### Potek namestitve

Pri sami namestitvi se izvajajo različne kontrole, ki skrbijo za nemoteno in pravilno namestitev aplikacije. Vse dogodke lahko spremljate v splošnem pregledu namestitve. Za podroben pregled pa lahko uporabite »podroben« pregled namestitve.

V splošnem pregledu se prikazuje izvajanje različnih kontrol. V primeru uspešne izvedbe kontrole se pokaže ikona V. Da bi ugotovili zakaj ni bila kontrola uspešno zaključena, si lahko pomagate s podrobnim pregledom namestitve.

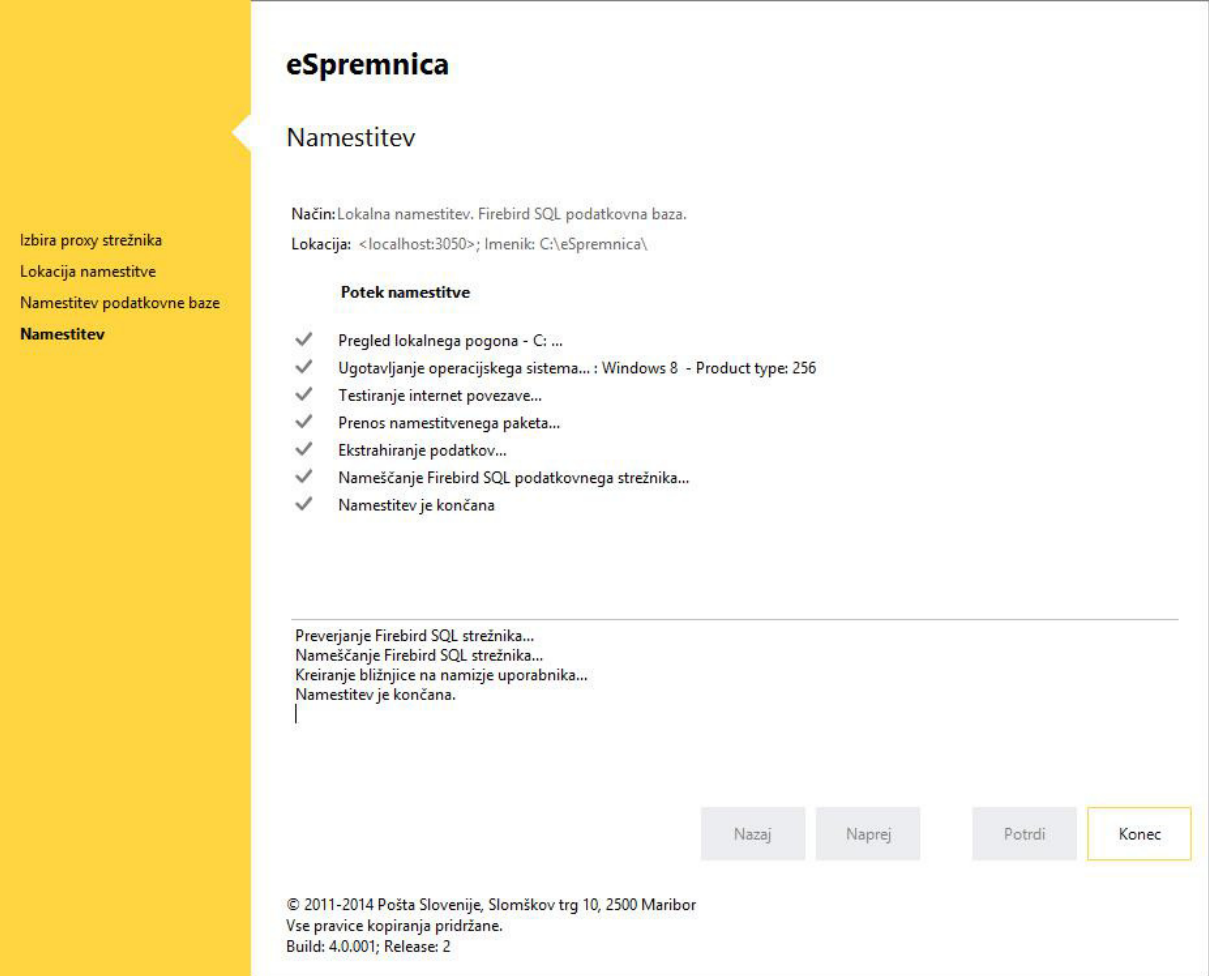

**Slika 4 – Potek namestitve** 

#### **Postopek**

- 1. Namestitev je zaključena. Kliknite gumb »Konec«
- 2. Če delovna postaja zahteva ponoven zagon »Restart«, potem le tega izvedite.
- 3. Na namizju delovne postaje ima aktiven uporabnik kreirano bližnjico »eSpremnica«.

## NAMESTITEV PROGRAMA – STREŽNIŠKA NAMESTITEV

Strežniška namestitev je namenjena pripravi strežnika za delo s Firebird podatkovno bazo. Izvedla se bo namestitev Firebird SQL strežnika in pripadajoče podatkovne baze. Za nemoteno delovanje je potrebno zagotoviti dostopnost porta tcp/3050.

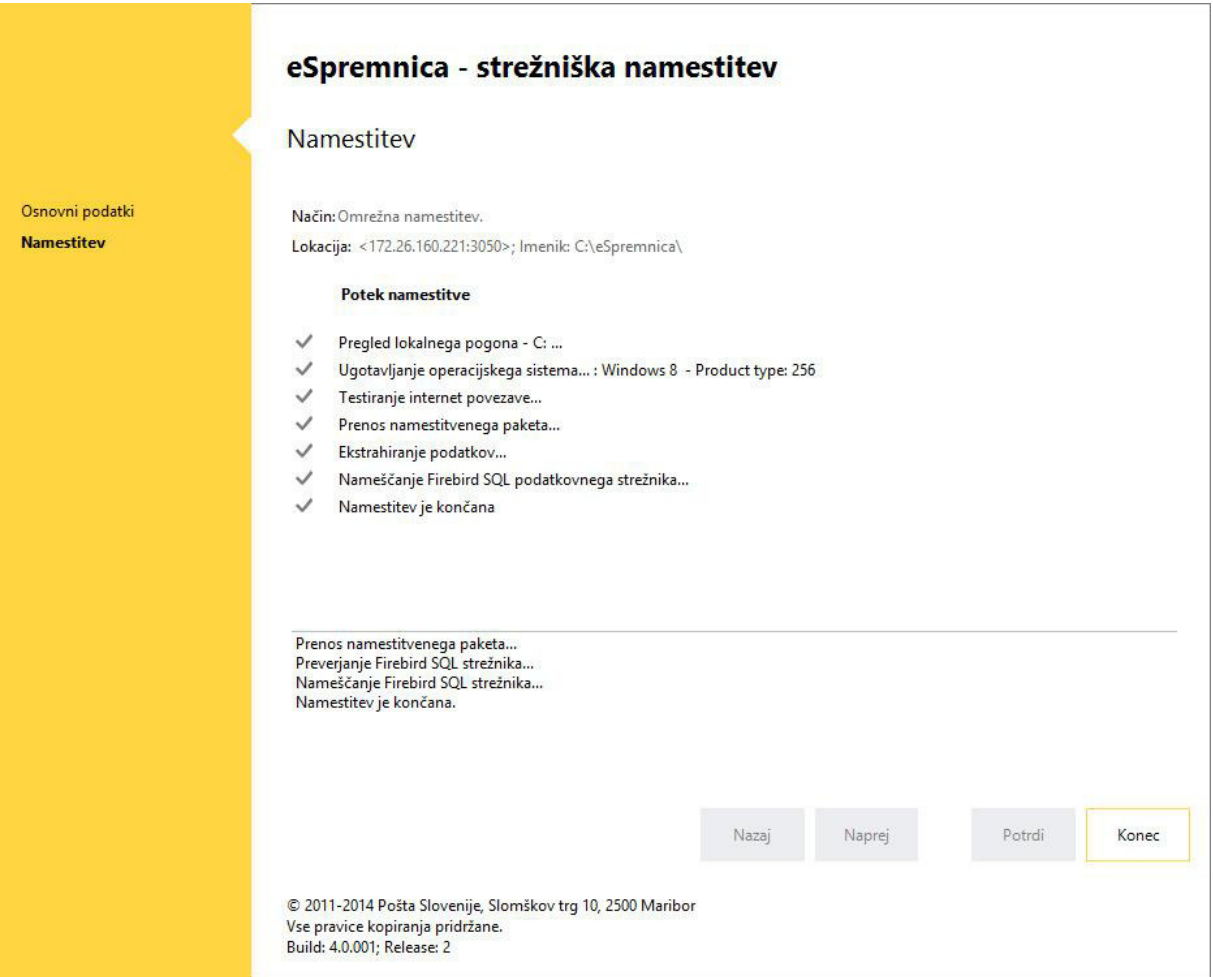

**Slika 5 – Potek namestitve – strežniška namestitev** 

## OBVESTILA IN NAPAKE

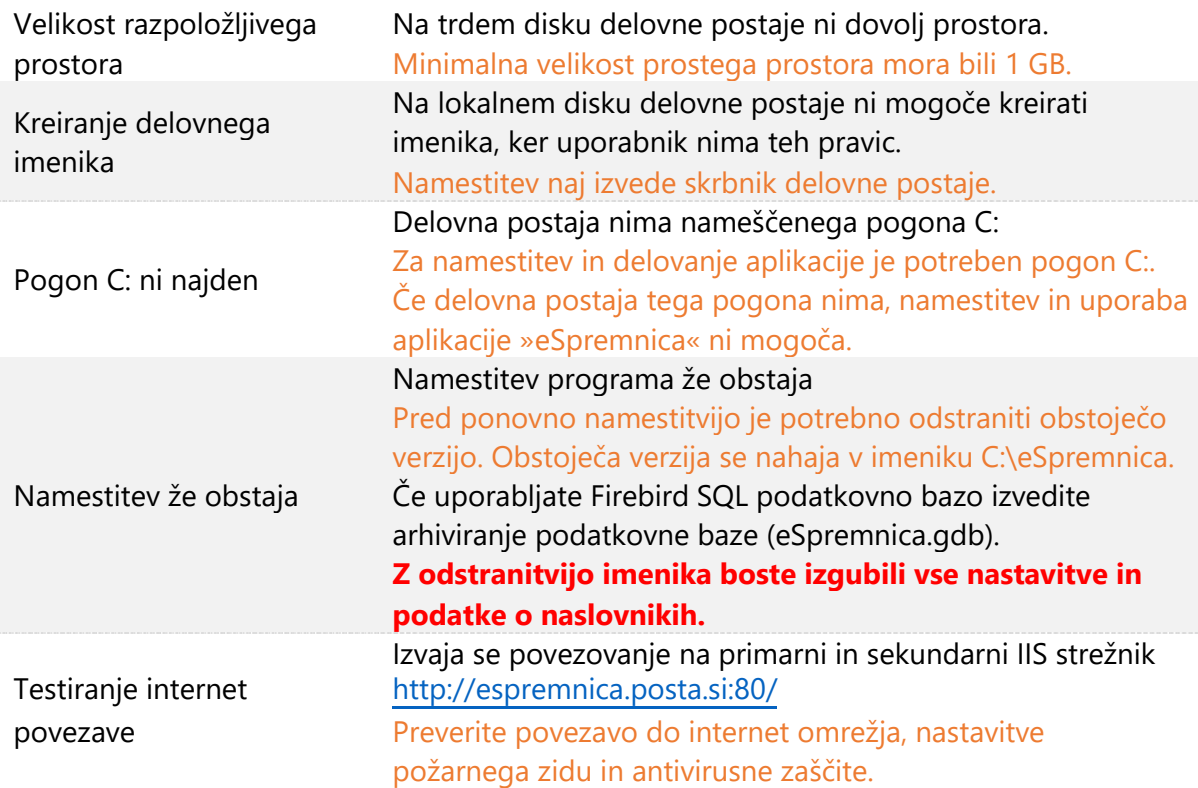

**Tabela 6 – Obvestila in napake** 

## KAZALO TABEL

I

 $\mathbb{I}$ 

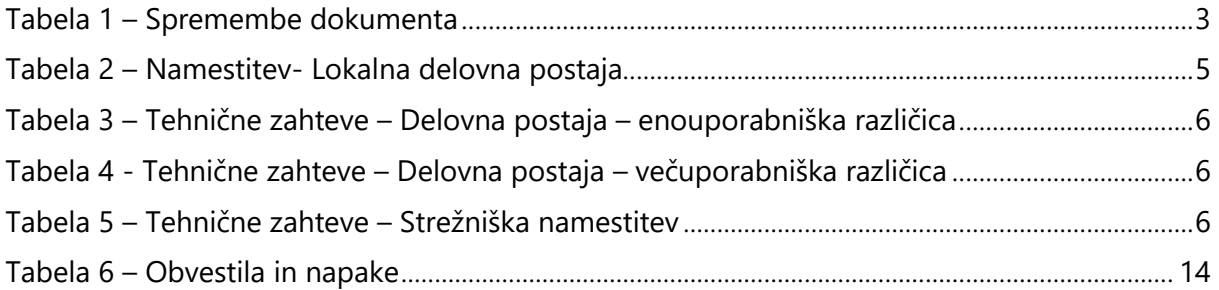

## KAZALO SLIK

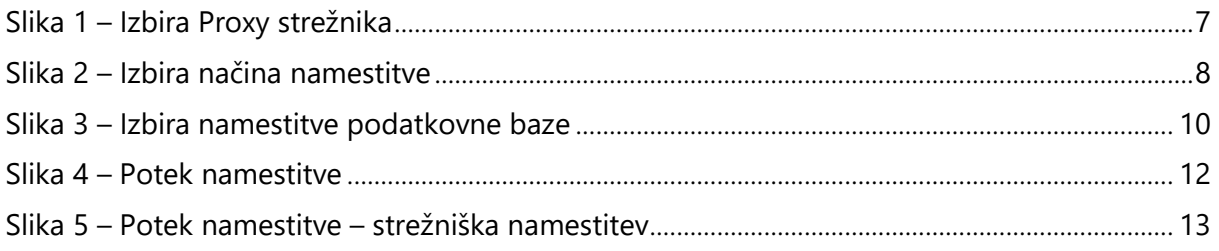